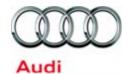

# Emissions Recall Code: 23R8

Subject

3.0L TDI Engine – Emissions System Modification

**Release Date** 

June 04, 2018

**Affected Vehicles** 

U.S.A.: 2009-2010 MY Audi Q7 3.0L TDI Generation 1.1

Check Campaigns/Actions screen in Elsa on the day of repair to verify that a VIN qualifies for repair under this action. Elsa is the <u>only</u> valid campaign inquiry & verification source.

- ✓ Campaign status must show "open."
- ✓ If Elsa shows other open action(s), inform your customer so that the work can also be completed at the same time the vehicle is in the workshop for this campaign.

**Problem Description** 

3.0 TDI vehicles were equipped with undisclosed Auxiliary Emission Control Devices which are not permitted by emissions regulations.

**Corrective Action** 

Install updated engine control module (ECM) software, transmission control module (TCM) software and hardware to bring affected vehicles into regulatory compliance.

**Code Visibility** 

On June 04, 2018, affected vehicles will be listed on the Inventory Vehicle Open Campaign Action report under My Dealership Reports. A list will not be posted for dealers who do not have any affected vehicles. The campaign code will show open on affected vehicles in Elsa and affected vehicles will be identified with this campaign code in the VIN Lookup tool at <a href="https://www.audiusa.com">www.audiusa.com</a>.

**Additional Information** 

Please alert everyone in your dealership about this action, including Sales, Service, Parts and Accounting personnel. Contact Warranty if you have any questions.

Fill out and affix the appropriate TDI Recall Proof of Completion label and the appropriate Supplemental Vehicle Emissions Control Information Label after work is complete. *Additional shipments will be released based on the volume of completed repairs claimed through SAGA. The parts will not be available for order through the website at this time.* 

June 2018 23R8 Page 1 of 21

#### **Claim Entry Instructions**

After campaign has been completed, enter claim as soon as possible to help prevent work from being duplicated elsewhere. Attach the Elsa screen print showing action <u>open on the day of repair</u> to the repair order.

If customer refused campaign work:

✓ <u>U.S. dealers:</u> Submit the request through Audi Warranty Online under the <u>Campaigns/Update</u> option.

| V <u>U.S. dealers.</u> Subir | • <u>0.5. dealers.</u> Submit the request through Addi Warranty Online under the <u>Campaigns/Opdate</u> option.                                                                  |                                                        |                                                       |
|------------------------------|----------------------------------------------------------------------------------------------------|--------------------------------------------------------|-------------------------------------------------------|
| Service Number               | 23R8                                                                                                    |                                                        |                                                       |
| Damage Code                  | 0099                                                                                                    |                                                        |                                                       |
| Parts Vendor Code            | 002                                                                                                    |                                                        |                                                       |
| Claim Type                   | Sold vehicle: 7 10                                                                                                    |                                                        |                                                       |
| Causal Indicator             | Mark glow plug* as causal                                                                                                    |                                                        |                                                       |
| Vehicle Wash/Loaner          | Do not claim vehicle wash/loaner under this action                                                                                                    |                                                        |                                                       |
| Criteria I.D.                | 01                                                                                                    |                                                        |                                                       |
|                              | TDI Recall Proof of Correction label**; fill of AdBlue and Fuel*** tank.  ***Fuel must be claimed according to Warranty Circular AWA 18-09.  Labor operation: 2360 25 99 130 T.U. |                                                        |                                                       |
|                              | Quantity                                                                                                    | Part Number                                            | Description                                           |
|                              | 2.00                                                                                                    | 059905061H<br>(or)<br>03L905061H<br>(or)<br>03L905061K | *Glow Plug with Combustion Chamber<br>Pressure Sensor |
|                              | Up to 13.00                                                                                                    | G 052910A2                                             | AdBlue (one bottle = 0.5 gallon/ 1.89 Liter)          |
|                              | **Labels are se                                                                                                    | nt free of charge. T                                   | They cannot be charged to this campaign.              |

The repair information in this document is intended for use only by skilled technicians who have the proper tools, equipment and training to correctly and safely maintain your vehicle. These procedures are not intended to be attempted by "do-it-yourselfers," and you should not assume this document applies to your vehicle, or that your vehicle has the condition described. To determine whether this information applies, contact an authorized Volkswagen dealer. ©2018 Volkswagen Group of America, Inc. All Rights Reserved.

June 2018 23R8 Page 2 of 21

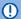

## U NOTE

Damages resulting from improper repair or failure to follow these work instructions are the dealer's responsibility and are not eligible for reimbursement under this action.

## **Required Parts**

| Part Number                                            | Part Description                                                                | Quantity    |
|--------------------------------------------------------|---------------------------------------------------------------------------------|-------------|
| See ETKA                                               | AdBlue                                                                          | up to 23.0L |
| 059905061H<br>(or)<br>03L905061H<br>(or)<br>03L905061K | Glow Plug with Combustion Chamber Pressure Sensor<br>(Cylinder Pressure Sensor) | 2           |

## **Required Labels**

| Quantity | Part Description                     | Part Number    | Vehicle             |
|----------|--------------------------------------|----------------|---------------------|
| 1        | TDI Recall Proof of Completion Label | 4L0 010 023 E  | MY 2009 and 2010 Q7 |
|          | AND                                  |                |                     |
| 1        | VECI Label                           | 059 010 533 AP | MY 2009 Q7          |
| OR       |                                      |                |                     |
| 1        | VECI Label                           | 059 010 533 AR | MY 2010 Q7          |

## **IMPORTANT! Maintaining Your TDI Campaign Label Supply**

- SAGA claims count! Warranty Administrators should enter TDI claims promptly to ensure labels can be allocated to support future repairs.
- TDI Labels are allocated daily, free of charge, based on the count of TDI claims entered in SAGA.
- TDI labels cannot be ordered through the Compliance Label Ordering Portal. If you have questions, please email labelrequest@vw.com.

## **Required Tools**

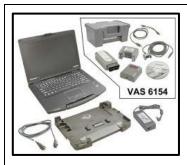

VAS6150X - Diagnostic Tester (or equivalent) VAS6154 - Vehicle

Communication Interface (or equivalent)

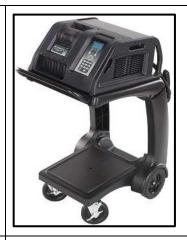

GRX3000VAS - Battery Tester/Charger (or equivalent)

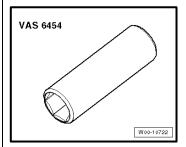

Glow Plug Socket - VAS6454

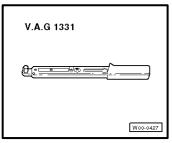

Torque Wrench 1331 5-50Nm -VAG 1331

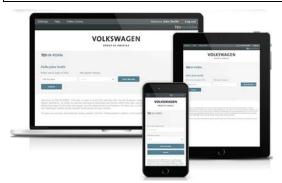

- Service Modification Validation Web App
- tdi-inform.track360.com

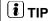

This web application is compatible with desktops, laptops, Apple and Android mobile devices running the most current versions of FireFox, Chrome, Safari, or Explorer as well as iOS 9+ on iPads and iPhones.

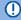

## ① NOTE

#### RISK of Non-payment!

Not using the IN-FORM tool to document and validate the modification will stop the processing of payment for your dealership even if the modification has been completed. Look for the image below to indicate labor operations, parts, or labeling that IN-FORM tool image documentation.

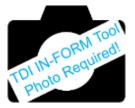

The repair information in this document is intended for use only by skilled technicians who have the proper tools, equipment and training to correctly and safely maintain your vehicle. These procedures are not intended to be attempted by "do-it-yourselfers," and you should not assume this document applies to your vehicle, or that your vehicle has the condition described. To determine whether this information applies, contact an authorized Volkswagen dealer. ©2018 Volkswagen Group of America, Inc. All Rights Reserved.

June 2018 23R8 Page 4 of 21

## Section A - Check for Previous Repair

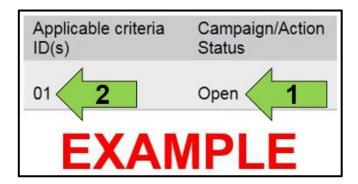

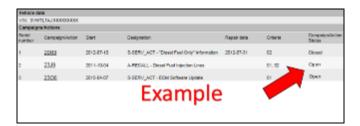

• Enter the VIN in Elsa and proceed to the "Campaign/Action" screen.

## i TIP

On the date of repair, print this screen and keep a copy with the repair order.

- Confirm the Campaign/Action is open <arrow 1>.
   If the status is closed, no further work is required.
- Note the Applicable Criteria ID <arrow 2> for use in determining the correct work to be done and corresponding parts associated.
- Check for other Open campaign actions <arrow>.
- Other Open campaign actions must be completed prior to releasing the vehicle to the customer.

#### Proceed to Section B

#### Section B - Check for Service Initiation

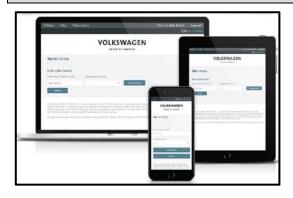

## ① NOTE

## RISK of Non-payment!

Not using the IN-FORM tool to document and validate the modification will stop the processing of payment for your dealership even if the modification has been completed. Look for the image below to indicate labor operations, parts, or labeling that requires IN-FORM tool image documentation.

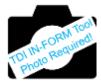

The repair information in this document is intended for use only by skilled technicians who have the proper tools, equipment and training to correctly and safely maintain your vehicle. These procedures are not intended to be attempted by "do-it-yourselfers," and you should not assume this document applies to your vehicle, or that your vehicle has the condition described. To determine whether this information applies, contact an authorized Volkswagen dealer. ©2018 Volkswagen Group of America, Inc. All Rights Reserved.

June 2018 23R8 Page 5 of 21

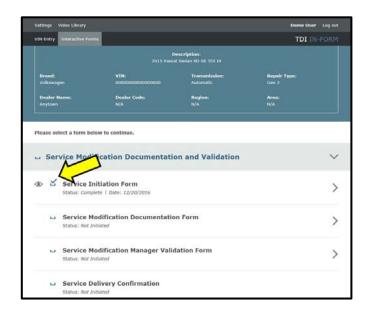

# ! NOTE

## RISK of Non-payment!

Ensure that the "check mark" <arrow> is present prior to beginning any repair.

- Check the Service Initiation Form for the presence of the "check mark" <arrow>.
  - o If "check mark" <arrow> is NOT present, DO NOT proceed with any repair.
  - If "check mark" <arrow> is present, initiate Service Modification
     Documentation Form and continue work.

DO NOT proceed with any work unless you can initiate the Service Modification Documentation Form.

**Proceed to Section C** 

The repair information in this document is intended for use only by skilled technicians who have the proper tools, equipment and training to correctly and safely maintain your vehicle. These procedures are not intended to be attempted by "do-it-yourselfers," and you should not assume this document applies to your vehicle, or that your vehicle has the condition described. To determine whether this information applies, contact an authorized Volkswagen dealer. ©2018 Volkswagen Group of America, Inc. All Rights Reserved.

June 2018 23R8 Page 6 of 21

## Section C – Check for Pre-existing MIL ON conditions and Vehicle Modifications

- Perform a visual inspection of the intake, exhaust, and emissions systems.
  - If the visual inspection of the intake, exhaust, or emissions equipment reveals no damage or concerns, continue the work procedure.
- Check for vehicle modifications from original equipment.
  - If vehicle modifications from original equipment related to emissions components do not impose a concern, continue the work procedure.

## . NOTE

If there are pre-existing conditions such as damage to the intake, exhaust and emissions systems or modifications from original equipment or MIL is illuminated, address these issues prior to this repair. This work is NOT covered by this campaign.

- Check for illumination of the MIL <arrow>.
  - If MIL is not illuminated, continue work procedure.

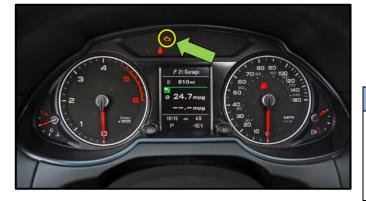

## . NOTE

#### RISK of Non-payment!

The purpose for this step is to document vehicle condition prior to initiation of this action and does not authorize the repair of any pre-existing conditions.

**Proceed to Section D** 

June 2018 23R8 Page 7 of 21

## Section D - Refill AdBlue

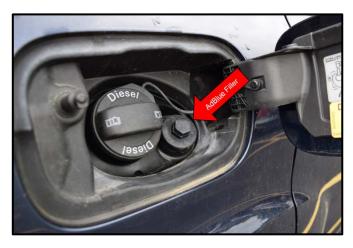

- Fill the AdBlue tank to maximum fill line.
  - AdBlue filler is located behind the fuel door.
- You will later be required to perform the Reducing Agent Injector -N474- adaption using Vehicle Diagnostic Tester - Guided Functions. You will be prompted to do this after the Flash procedure.

| Part Number | Description | Quantity    |
|-------------|-------------|-------------|
| See ETKA    | AdBlue      | Up to 23.0L |

**Proceed to Section E** 

## Section E – Replace Glow Plugs (2) with Combustion Chamber Pressure Sensor (G678)

## **A** WARNING

Risk of injury. Refer to "Warning and Safety Precautions", found in Appendix A at the end of this document.

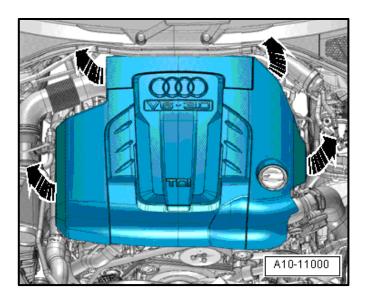

- Turn off the ignition.
- Carefully remove the engine cover from the 4 bolts <arrows> one after the other. Do not remove the engine cover on one side or in a jerking manner.

June 2018 23R8 Page 8 of 21

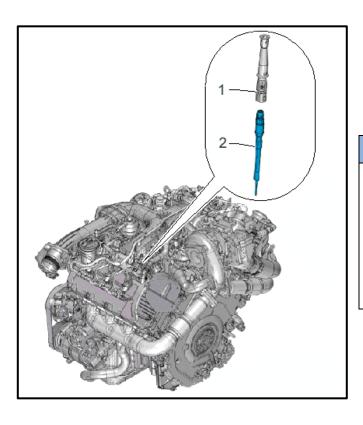

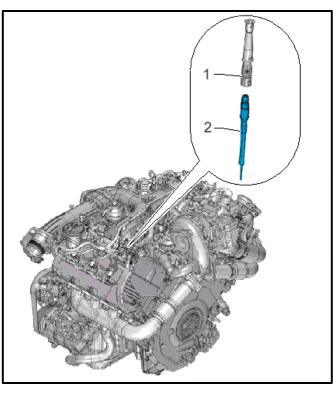

- Disconnect the glow plug connectors <1> from Cylinder 2 and Cylinder 5 Glow Plugs with Combustion Chamber Pressure Sensors (G678)
   <2>.
- Clean the glow plug ducts in the cylinder head (contaminants must not fall into the cylinder).

# • NOTE

#### **Examples for cleaning:**

- Extract large contaminants with a vacuum cleaner.
- Spray a brake cleaner or a suitable cleaner into the glow plug shaft, let it work and then use compressed air to remove it.
- Then clean the glow plug ducts with a rag dampened with oil.
- Loosen Cylinder 2 and Cylinder 5 Glow Plug with Combustion Chamber Pressure Sensors (G678)
   using Glow Plug Socket - VAS6454.
- Carefully remove Cylinder 2 and Cylinder 5 Glow Plug with Combustion Chamber Pressure Sensor (G678) by hand or with a hose without bending it.
- Carefully install new Cylinder 2 and Cylinder 5
  Glow Plugs with Combustion Chamber Pressure
  Sensors (G678) <2> by hand or with a hose
  without bending it.

| Part Number                                            | Description                                             | Quantity |
|--------------------------------------------------------|---------------------------------------------------------|----------|
| 059905061H<br>(or)<br>03L905061H<br>(or)<br>03L905061K | Glow Plug with<br>Combustion Chamber<br>Pressure Sensor | 2        |

- Using Glow Plug Socket VAS6454, tighten each Glow Plug to 12 Nm.
- Reconnect the glow plug connectors <1> onto Cylinder 2 and Cylinder 5 Glow Plugs with Combustion Chamber Pressure Sensor (G678)
   <2> and make sure each is secure.

The repair information in this document is intended for use only by skilled technicians who have the proper tools, equipment and training to correctly and safely maintain your vehicle. These procedures are not intended to be attempted by "do-it-yourselfers," and you should not assume this document applies to your vehicle, or that your vehicle has the condition described. To determine whether this information applies, contact an authorized Volkswagen dealer. ©2018 Volkswagen Group of America, Inc. All Rights Reserved.

June 2018 23R8 Page 9 of 21

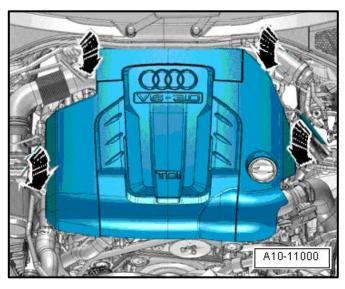

# ① NOTE

- In order to prevent causing damage, do not hit the engine cover with your fist or tool.
- Be sure not to place the engine cover on the oil filler tube.
- Reinstall the engine cover by first pushing the cover with both hands into the rubber grommets in the rear and then into the rubber grommets in the front in direction of <arrows>.

#### **Proceed to Section F**

June 2018 23R8 Page 10 of 21

## Section F – Software Update

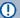

## U NOTE

Prior to launching the VAS Diagnostic Tester and starting an update, ensure the following conditions are met:

- The ODIS software is completely up to date.
  - Refer to the "Alerts" section on ServiceNet home page for the current ODIS version.
- The battery charger is connected to the vehicle battery and remains connected for the duration of the software update.
  - Battery voltage must remain above 12.5 volts for the duration of the software update. Failure to do so may cause the update to fail, which could result in damage to the control module. Control modules damaged by insufficient voltage will not be covered.
- The screen saver and power saving settings are off.
  - Failure to do so may result in the tester entering power save mode during the software update, which could result in damage to the control module.
- The VAS Diagnostic Tester is plugged in using the supplied power adapters.
  - Under no circumstances should the tester be used on battery power alone during the software update. Failure to do so may result in the tester powering off during the update, which could result in damage to the control module.
- If using the Bluetooth or WiFi transmitter head, it is connected to the tester with a USB cable.
  - Performing a software update using a Bluetooth connection increases the risk of losing connection during the update, which could result in damage to the control module. It also greatly increases the time required to perform the update. Requests for additional time or parts will be denied if the GFF log shows the update was performed using Bluetooth.
- The Bluetooth function of the scan tool is physically switched off <see pictures below>.

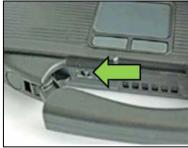

VAS 6150 & VAS 6150A (Front panel behind handle)

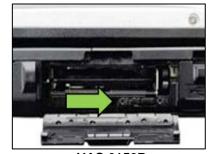

**VAS 6150B** (Right side behind WIRELESS door)

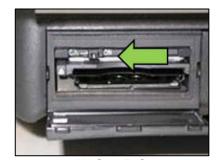

**VAS 6150C** (Left side behind SC/EX door)

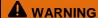

Radiator Fan(s) may cycle ON high speed during the Update Process! There is a serious risk that personal injury may result if contact is made with spinning fan blades. Keep hands and all objects away from Radiator Fan(s) during Update Process!

## i TIP

To Update-Programming using SVM, review and follow instructions in Technical Bulletin 2014603: *Software Version Management (SVM) Operating Instructions*.

The SVM Process must be completed in its entirety so the database receives the update confirmation response. A warranty claim may not be reimbursed if there is no confirmation response to support the claim.

# Things to check before starting Software Version Management (SVM):

✓ Within the Connection Tab, verify that the Connection type(s) display "Internet" <as shown>.

✓ Start a connections test <arrow> and verify that all connections pass.

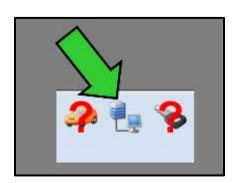

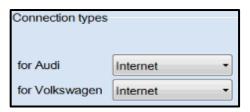

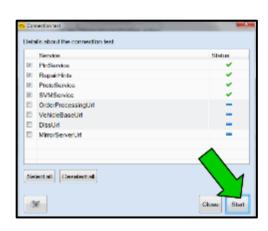

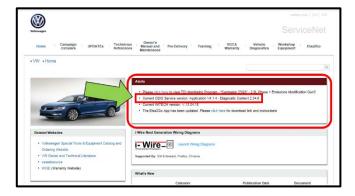

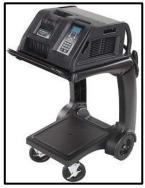

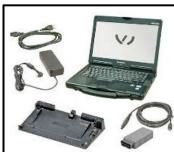

- At this time, refer to the "Alerts" section of ServiceNet <arrow> to verify that the most recent version of ODIS Software is loaded to the VAS6150X Diagnostic Tester (or equivalent). Failure to flash the vehicle using the most recent version of ODIS Diagnostic Software will cause faults in certain features of the flash operation.
- Failure to validate the ODIS Diagnostic version before flashing the vehicle may result in flash failure, and may delay if not negate the payment of the emissions modification.
- Switch the ignition on.
- Apply the parking brake.
- Switch the headlights off.
- Connect the VAS6150X Diagnostic Tester (or equivalent) to the vehicle.
- Start the ODIS program.
- Open the hood.
- Open the battery cover.
- Attach the GRX3000VAS Tester/Charger (or equivalent) to the vehicle battery jump point and ground jump point.

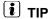

Time to connect battery charger is included in the GFF diagnostic protocol time units.

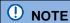

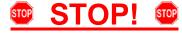

All TDI flashes <u>MUST</u> be completed during a single, standalone ODIS Diagnostic Session. You <u>MUST</u> fully complete this campaign and send all GFF Paperless logs before beginning any other campaigns or operations. You <u>MUST</u> also conclude any other campaigns or operations that have been started and end the corresponding diagnostic session and send all GFF Paperless logs before beginning this operation. Failure to independently separate the ODIS diagnostic session for this campaign will cause problems updating the FAZIT server in Germany and will delay if not negate the payment of the emissions modification.

#### **IMPORTANT!**

If there are any ODIS "Hot-Fix" patches installed, they <u>MUST</u> be removed from the scan tool before beginning this operation. ODIS "Hot-Fix" patches may affect the flash process.

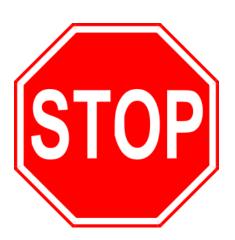

The repair information in this document is intended for use only by skilled technicians who have the proper tools, equipment and training to correctly and safely maintain your vehicle. These procedures are not intended to be attempted by "do-it-yourselfers," and you should not assume this document applies to your vehicle, or that your vehicle has the condition described. To determine whether this information applies, contact an authorized Volkswagen dealer. ©2018 Volkswagen Group of America, Inc. All Rights Reserved.

June 2018 23R8 Page 13 of 21

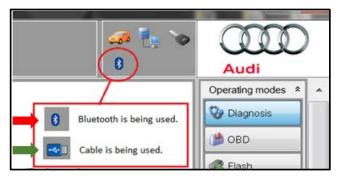

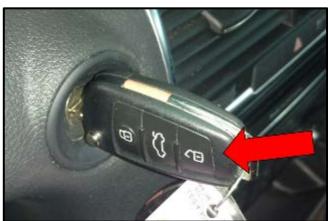

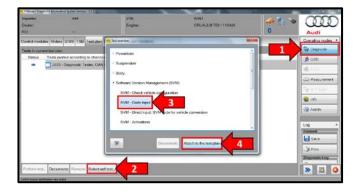

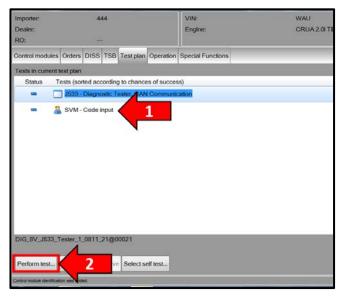

- Confirm that scan tool is communicating with the diagnostic head by USB <Green Arrow>.
  - O If the Bluetooth symbol is shown <Red Arrow> then disconnect the diagnostic head from the vehicle and reconnect the USB cable to the diagnostic head and then reattach to the vehicle.
- Upon ODIS startup, verify the "Diagnosis" operating mode is selected <as shown>.

## U NOTE

#### **KESSY Vehicles!**

It is **REQUIRED** to insert the key into the reader coil <arrow>, or place the key in the closest proximity possible to the reader coil throughout the flash process.

- Upon ODIS startup, select "Diagnosis" <arrow1>.
- Select "Select self test" <arrow 2>.
- Select "Software Version Management", then select "SVM Code input" <arrow 3>.
- Select "Attach to the test plan" <arrow 4>.

## U NOTE

#### RISK of Scan Tool Damage!

- Do not leave the scan tool on the windshield during the flash process, as it is possible that the windshield wipers may cycle.
  - From the Test plan screen, Select "SVM Code input" test plan <arrow 1>, then select "Perform test" <arrow 2>.
  - Follow the on-screen prompts.

The repair information in this document is intended for use only by skilled technicians who have the proper tools, equipment and training to correctly and safely maintain your vehicle. These procedures are not intended to be attempted by "do-it-yourselfers," and you should not assume this document applies to your vehicle, or that your vehicle has the condition described. To determine whether this information applies, contact an authorized Volkswagen dealer. ©2018 Volkswagen Group of America, Inc. All Rights Reserved.

June 2018 23R8 Page 14 of 21

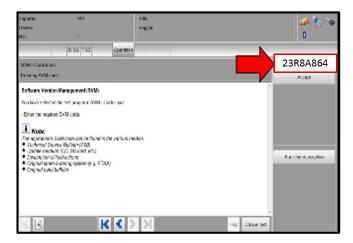

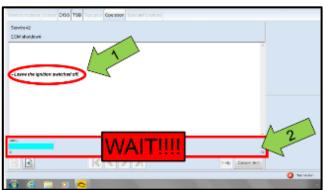

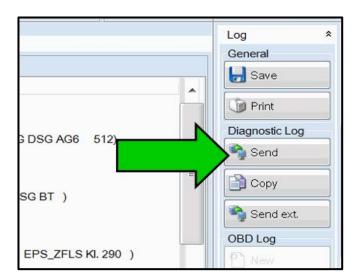

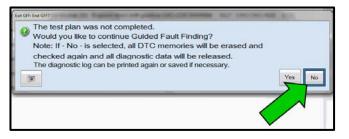

Enter the corrective action code (SVM code)
 <arrow> as listed below.

SVM code

## 23R8A864

 Select "Accept", and follow the on-screen prompts to complete the flash.

## • NOTE

- It is <u>IMPERATIVE</u> that <u>ALL</u> of the ignition cycle on/off delay requests are fulfilled in their entirety during this flash process <arrow 1>.
- Failing to wait for the ignition on/off timing cycle to complete (progress bar and countdown timer <arrow 2>) before cycling the ignition on/off MAY damage a control module.
- Damage to control modules as a result of failing to wait the specified time displayed by the progress bar and countdown timer
   arrow 2> are <u>NOT</u> covered under this action.
- At the end of the diagnostic session, Select "Send" <arrow> and follow the prompt for sending the log on-line.

## U NOTE

#### RISK of Non-payment!

Diagnosis logs must be sent on-line after the flash process to be considered for reimbursement.

## i TIP

Technicians may find it helpful to also store the log on a USB stick for back-up.

## i TIP

When exiting GFF, it is important to select "No" <arrow>.

The repair information in this document is intended for use only by skilled technicians who have the proper tools, equipment and training to correctly and safely maintain your vehicle. These procedures are not intended to be attempted by "do-it-yourselfers," and you should not assume this document applies to your vehicle, or that your vehicle has the condition described. To determine whether this information applies, contact an authorized Volkswagen dealer. ©2018 Volkswagen Group of America, Inc. All Rights Reserved.

June 2018 23R8 Page 15 of 21

## i TIP

It is possible after the flash that the TPMS light may be illuminated. Follow test plan "03 – Tire pressure monitoring display" <as shown>.

- If TPMS light illuminates, follow test plan "03 Tire pressure monitoring display" by selecting "Perform test" <arrow>.
- Disconnect the VAS tester.
- Switch off and disconnect the battery charger.
- · Reinstall the battery cover.
- Release the parking brake.
- Perform the road test.

#### **Proceed to Section G**

The repair information in this document is intended for use only by skilled technicians who have the proper tools, equipment and training to correctly and safely maintain your vehicle. These procedures are not intended to be attempted by "do-it-yourselfers," and you should not assume this document applies to your vehicle, or that your vehicle has the condition described. To determine whether this information applies, contact an authorized Volkswagen dealer. ©2018 Volkswagen Group of America, Inc. All Rights Reserved.

June 2018 23R8 Page 16 of 21

## Section G – Supplemental Vehicle Emissions Control Information Label

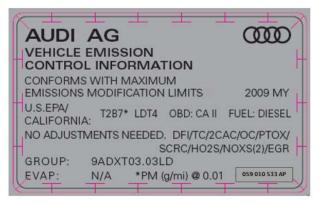

#### 000 audi ag VEHICLE EMISSION CONTROL INFORMATION CONFORMS WITH MAXIMUM **EMISSIONS MODIFICATION LIMITS** 2010 MY U.S.EPA/ T2B7\* LDT4 OBD: CA II FUEL: DIESEL CALIFORNIA: NO ADJUSTMENTS NEEDED. DFI/TC/2CAC/OC/PTOX/ SCRC/HO2S/NOXS(2)/EGR GROUP: AADXT03.03LD EVAP: \*PM (g/mi) @ 0.01 059 010 533 AR

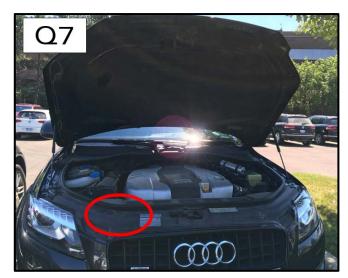

# Install Supplemental Vehicle Emissions Control Information Label

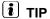

- The surface where the label is to be installed must be clean, dry, and free from oil residue prior to installing the label.
- Label must NOT cover any existing label(s).
- Label must be installed in location shown.
- Photo documentation of label installed is required.

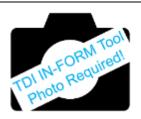

- Open the hood.
- Clean the surface where the label is to be installed <circle>.
- Install the supplemental Vehicle Emissions Control Information (VECI) label, 059 010 533 AP or 059 010 533 AR (based on vehicle model year) according to the chart below, onto the underside of the hood or onto the core support as shown. The Supplemental Vehicle Emissions Control Information (VECI) label and TDI Recall Proof of Completion label should be placed next to each other so that a single photograph can capture both labels.
- Be certain the correct model year sticker is placed on the correct model year vehicle.

| Vehicle                           | Label part number |  |
|-----------------------------------|-------------------|--|
| MY 2009                           | 059 010 533 AP    |  |
| MY 2010                           | 059 010 533 AR    |  |
| ① NOTE                            |                   |  |
| DO NOT Cover ANY existing labels! |                   |  |

June 2018 23R8 Page 17 of 21

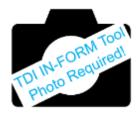

#### **Proceed to Section H**

## Section H – TDI Recall Proof of Completion Label

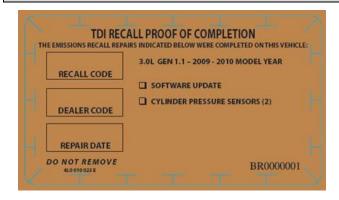

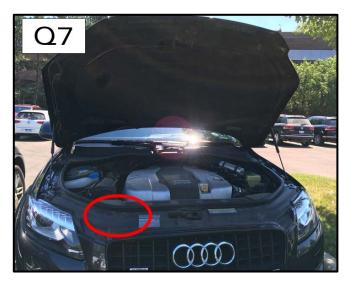

#### Install TDI Recall Proof of Completion Label

## i TIP

- The surface where the label is to be installed must be clean, dry, and free from oil residue prior to installing the label.
- Label must NOT cover any existing label(s).
- Photo documentation of label installed is required.
- Clean the surface next to the Vehicle Emission Control Information Label where the TDI Emissions Modification Label is to be installed.
- Fill out completely the Recall Code, Dealer Code, and Repair Date.
- Affix the TDI Recall Proof of Completion label part number 4L0 010 023 E and verify that the correct part number is being installed onto the underside of the hood or onto the core support. The TDI Recall Proof of Completion label and Supplemental Vehicle Emissions Control Information (VECI) label should be placed next to each other so that a single photograph can capture both labels.

## **U** NOTE

#### DO NOT Cover ANY existing labels!

- Apply clear overlay (provided).
- Close the hood.

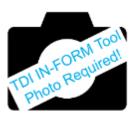

#### **Proceed to Section I**

The repair information in this document is intended for use only by skilled technicians who have the proper tools, equipment and training to correctly and safely maintain your vehicle. These procedures are not intended to be attempted by "do-it-yourselfers," and you should not assume this document applies to your vehicle, or that your vehicle has the condition described. To determine whether this information applies, contact an authorized Volkswagen dealer. ©2018 Volkswagen Group of America, Inc. All Rights Reserved.

June 2018 23R8 Page 18 of 21

## Section I – Service Modification Documentation Requirements

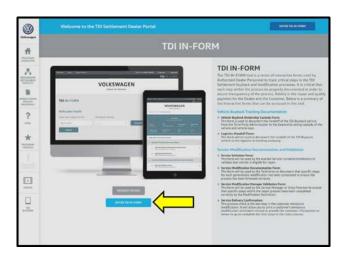

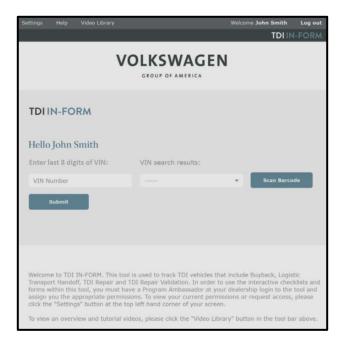

#### Job Roles Summary:

- Service Consultant Initiates validation tool.
- Service Technician Completes service modification requirements.
- Manager Validates the modification was properly completed.
- Cashier Prints receipt, fuel economy label and delivers to customer.
- Warranty Administrator Enters claim into the SAGA system.

## (i) TIP

To access the interactive forms go to the TDI Settlement Program microsite on vwhub.com. Then Select the "TDI IN-FORM" Button from the lower left side of the microsite navigation.

- Enter the "TDI IN-FORM" tool <arrow>.
- Enter the VIN for the vehicle that requires documentation.

## i TIP

The VIN can be manually typed in or using an iPad or iPhone running iOS 9+, the camera can be used to scan the VIN Barcode.

Please note ambient lighting, camera quality, etc. may impact the effectiveness of the VIN scanning feature.

The repair information in this document is intended for use only by skilled technicians who have the proper tools, equipment and training to correctly and safely maintain your vehicle. These procedures are not intended to be attempted by "do-it-yourselfers," and you should not assume this document applies to your vehicle, or that your vehicle has the condition described. To determine whether this information applies, contact an authorized Volkswagen dealer. ©2018 Volkswagen Group of America, Inc. All Rights Reserved.

June 2018 23R8 Page 19 of 21

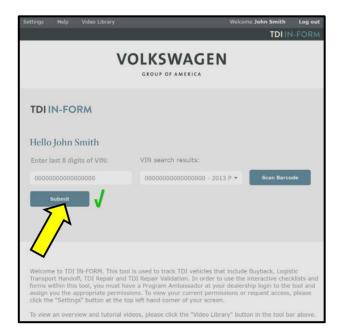

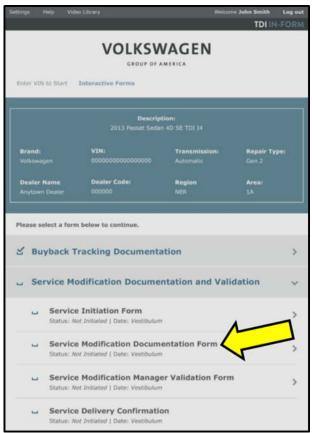

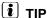

After the VIN has been entered, the system will automatically validate that it is a TDI VIN. This will be indicated by a green check mark that will appear next to the VIN.

 Validate the VIN is correct for the vehicle, then click the "Submit" button <arrow>.

- Select "Service Modification Documentation Form" <arrow>.
- Follow the on-screen prompts completely.

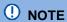

## RISK of Non-payment!

Not using the IN-FORM tool to document and validate the modification will stop the processing of payment for your dealership even if the modification has been completed.

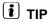

Upon completion of the Service Modification Documentation Form, the Manager must validate the repair in the IN-FORM tool.

#### Proceed to Section J

The repair information in this document is intended for use only by skilled technicians who have the proper tools, equipment and training to correctly and safely maintain your vehicle. These procedures are not intended to be attempted by "do-it-yourselfers," and you should not assume this document applies to your vehicle, or that your vehicle has the condition described. To determine whether this information applies, contact an authorized Volkswagen dealer. ©2018 Volkswagen Group of America, Inc. All Rights Reserved.

June 2018 23R8 Page 20 of 21

## Section J – Campaign Stamp

I certify that this campaign
has been performed in strict
accordance with the applicable
Audi repair procedure.

SAGA Code:

Technician:

Date:

Item#: AUD4927ENG

- Once the campaign has been completed, the technician should stamp the repair order.
- Stamps are available for ordering through the Compliance Label Ordering Portal (item# AUD4927ENG or AUD4927FRE).

Proceed to Section H

#### Section K - Parts Return

#### Parts Return/Disposal

Properly store (retain), destroy or dispose of removed parts in accordance with all state/province and local requirements, unless otherwise indicated and/or requested through the Warranty Parts Portal (WPP) for U.S. and SAGA for Canada.

#### **All Work Complete**

## Appendix A - Warnings and Safety Precautions

## **A** WARNING

#### Note the following when working on the whole exhaust system:

- · Danger of eye injury, wear protective eyewear
- Wear gloves (for example rubber gloves, not cloth gloves) and protective eyewear to prevent any harmful
  contact with the skin and eyes risk of injury.

## **A** WARNING

#### The reducing agent can cause skin irritation.

- Avoid contact with skin and eyes! Wear protective gloves!
- If reducing agent should get on your skin, wash it off immediately with soap and water.
- If reducing agent gets in your eye, rinse the eye for several minutes with water.
- Never inhale or swallow the reducing agent!
- Should you swallow any reducing agent, rinse your mouth, drink plenty of water and contact a doctor immediately.

The repair information in this document is intended for use only by skilled technicians who have the proper tools, equipment and training to correctly and safely maintain your vehicle. These procedures are not intended to be attempted by "do-it-yourselfers," and you should not assume this document applies to your vehicle, or that your vehicle has the condition described. To determine whether this information applies, contact an authorized Volkswagen dealer. ©2018 Volkswagen Group of America, Inc. All Rights Reserved.

June 2018 23R8 Page 21 of 21